# **Frantext pour les Nuls**

Frantext a fait peau neuve en 2018 : sa nouvelle version entraîne des changements dans les interfaces et les modes d'interrogation. Cette page aidera les utilisateurs de la version précédente à trouver leurs repères, et les nouveaux abonnés à faire leurs premiers pas.

## **SE CONNECTER**

Rendez-vous à l'adresse www.frantext.fr. Cliquez sur **Frantext intégral** dans la section **Accès à Frantext**. Le formulaire de connexion s'ouvre. Saisissez l'adresse email fournie lors de l'inscription (qui sert d'identifiant) et votre mot de passe. Une fois dans Frantext, un menu horizontal et des sousmenus accompagnent désormais votre navigation.

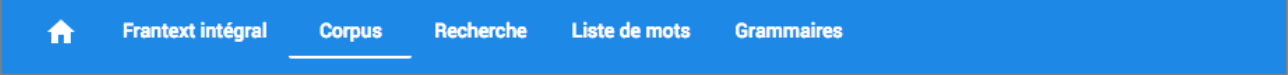

## **CRÉER UN CORPUS DE TRAVAIL**

Cliquez sur l'onglet **Corpus** du menu de navigation. Plusieurs corpus sont déjà prédéfinis, notamment par périodes chronologiques. Pour les activer, cliquez sur les boutons **CHARGER** correspondants. Cliquez ensuite sur le bouton **+ CRÉER UN CORPUS**, puis donnez un **Nom** au nouveau corpus avant de cliquer sur **CRÉER**. Dans la nouvelle fenêtre, cliquez sur le bouton **AJOUTER DES TEXTES**.

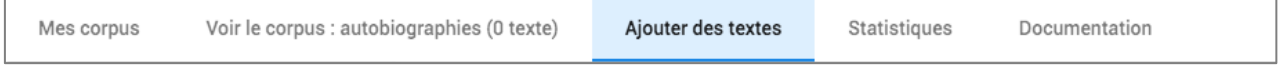

Utilisez le panneau des métadonnées situé à gauche, ainsi que le champ de recherche pour trouver, sélectionner et sauvegarder les textes désirés. Une fois la sauvegarde effectuée, cliquez sur l'onglet **Voir le corpus** pour visualiser votre corpus :

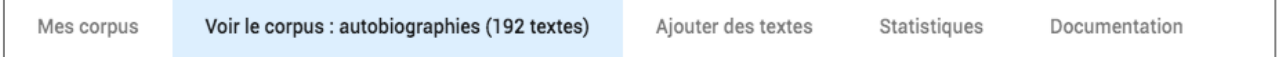

## **Ajouter des textes**

Depuis l'onglet **Ajouter des textes**, répétez l'opération précédente : recherche, ajout, sauvegarde. Le corpus sera modifié en conséquence. Si nécessaire, réinitialisez les filtres entre chaque recherche dans les métadonnées.

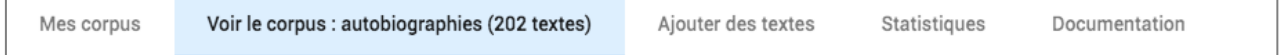

## **Supprimer des textes**

Cliquez sur l'onglet **Voir le corpus** : le corpus s'affiche à l'écran. Décochez les cases souhaitées, puis cliquez sur le bouton **SAUVEGARDER**.

## **EFFECTUER DES RECHERCHES**

Trois modes sont disponibles : la recherche *simple*, *assistée* ou *avancée*. Les recherches peuvent utiliser des mots, des lemmes, des expressions régulières ou des requêtes CQL.

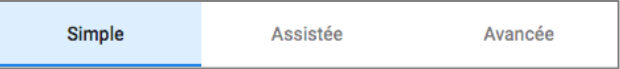

### **Recherche simple**

Cliquez sur les onglets **Recherche** puis **Simple**. Dans le champ de recherche, saisissez la forme « *chien* », puis cliquez sur le bouton **RECHERCHER**.

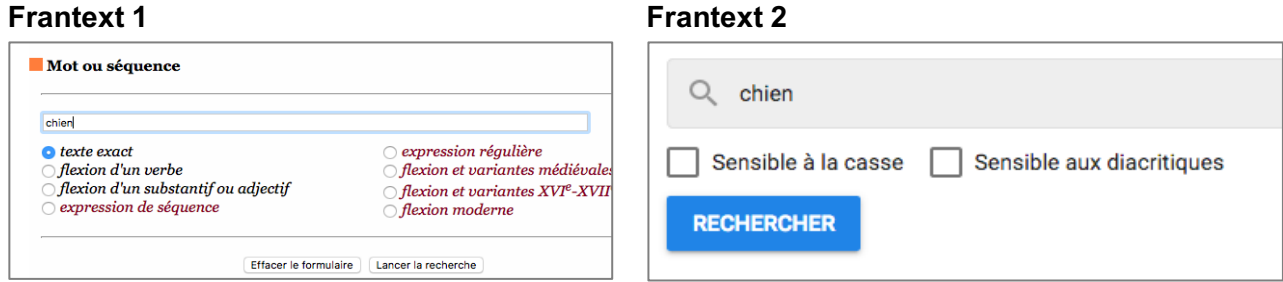

Les résultats sont affichés sous forme d'un concordancier KWIC.

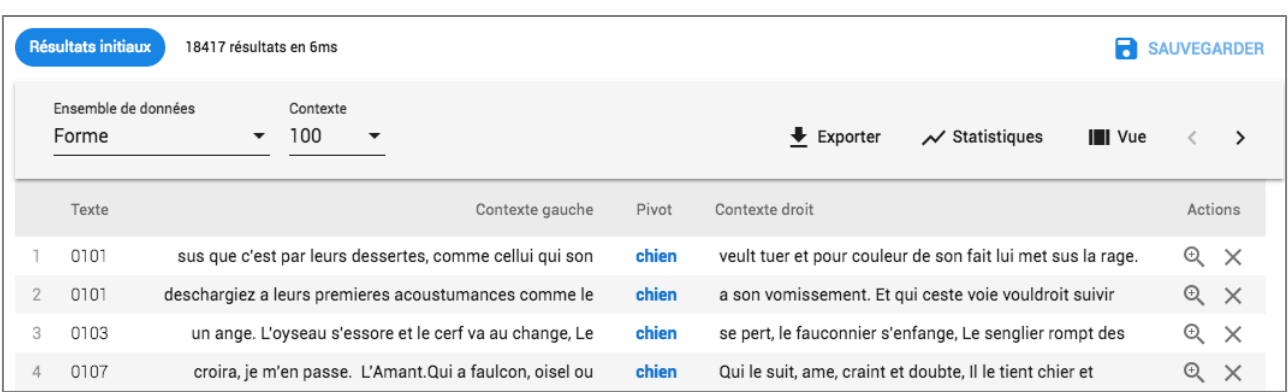

Pour vous aider, chacune de vos recherches est automatiquement traduite en expression CQL, que vous pouvez réutiliser sous cette forme dans la recherche avancée.

Cliquez ici pour éditer votre recherche | Expression CQL correspondant : &développer("chien"%cdl)

Pour afficher les extraits dans leur contexte, cliquez sur le bouton **III Vue** situé à droite au-dessus du concordancier, puis choisissez **Contexte** dans le menu déroulant. Activez si vous le souhaitez la **Vue compacte** à l'aide du menu situé sur la gauche.

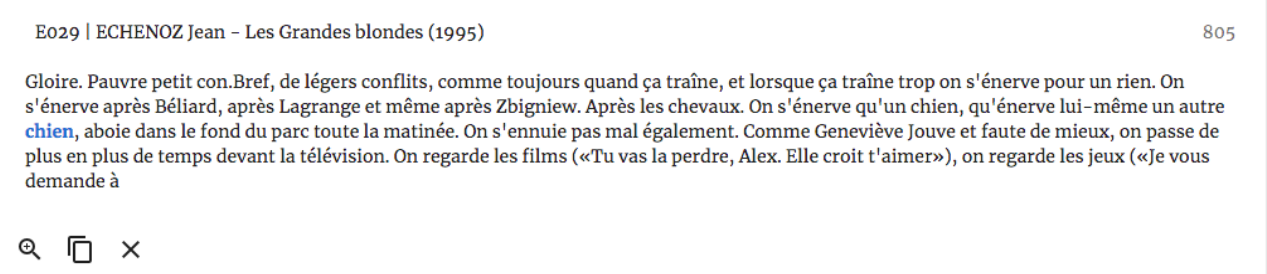

### **Recherche assistée**

Cliquez sur les onglets **Recherche** puis **Assistée**. Dans la case *Lemme*, entrez « chien », puis cliquez sur le bouton **RECHERCHER**.

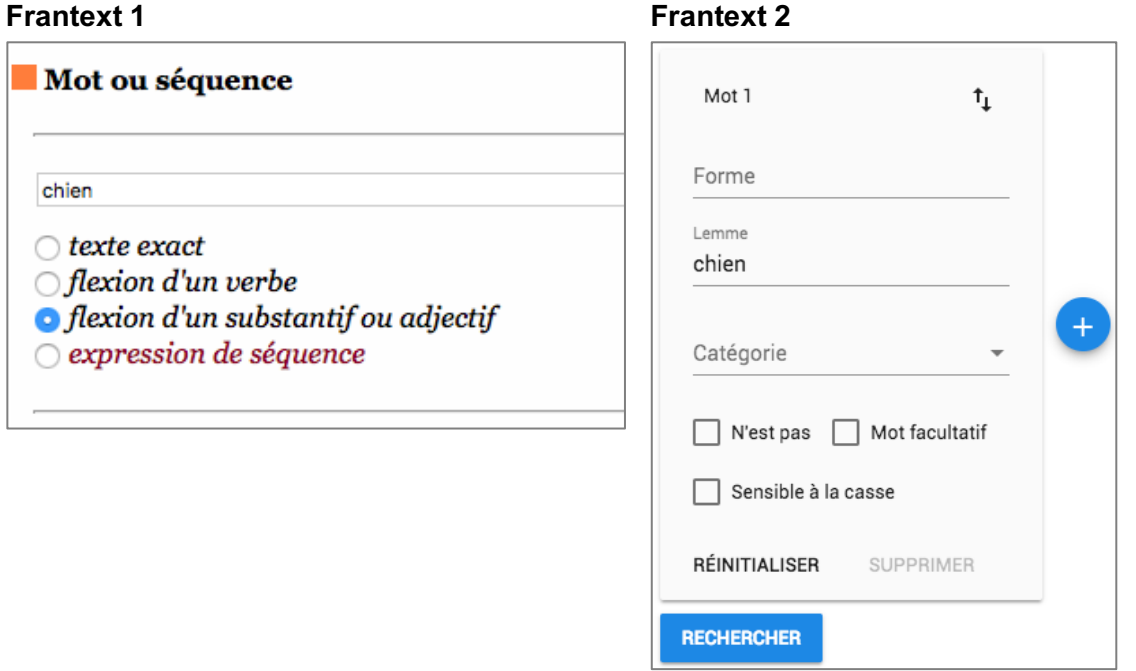

### La recherche retourne « chien » au masculin, féminin, singulier et pluriel.

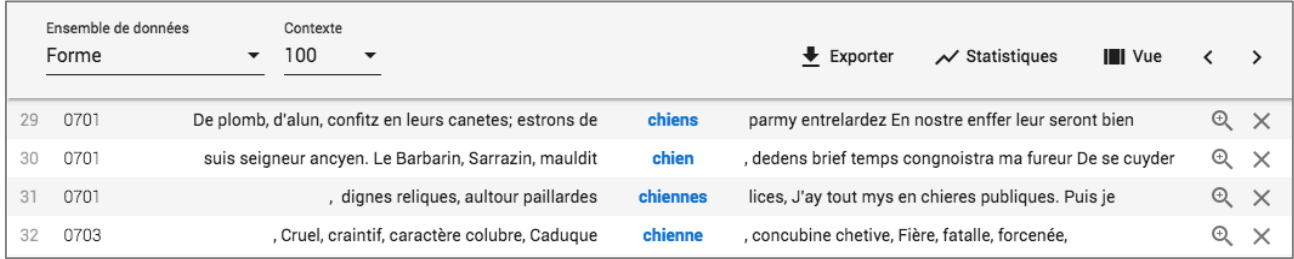

Cherchez maintenant le lemme « *chien* » suivi du lemme « *blanc* ».

### **Frantext 1 F2** *Recherche assistée*

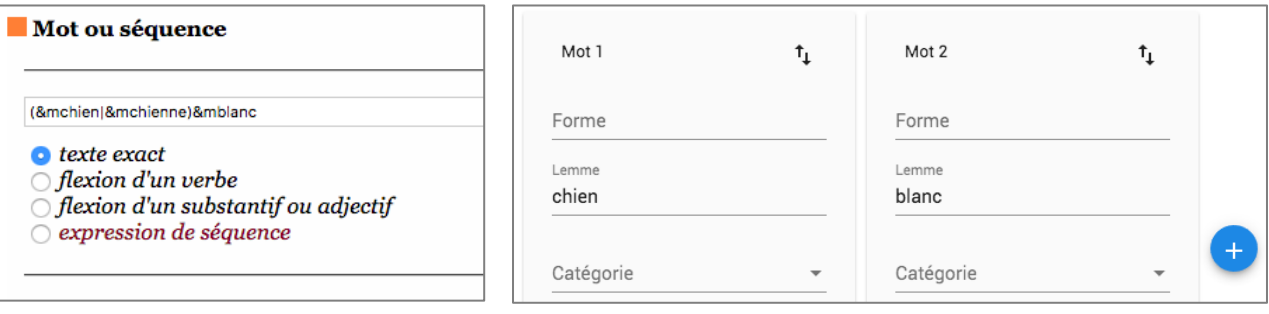

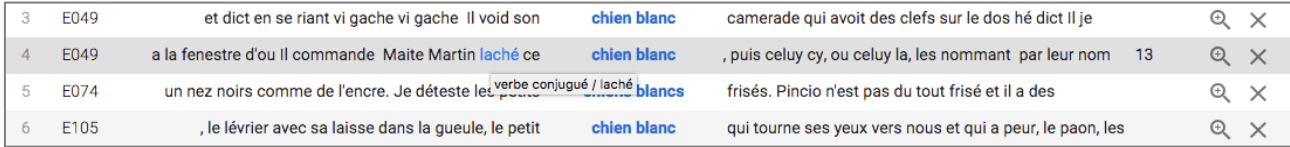

## **Recherche avancée**

Cliquez sur les onglets **Recherche** puis **Avancée**.

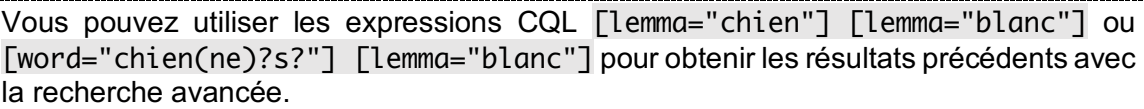

Vous pouvez désormais aussi interroger le corpus par la catégorie grammaticale. Par exemple, pour chercher la séquence : « Elle est *x*, la France » (sur le modèle de « Elle est belle, la France »), où *x* sera obligatoirement un adjectif.

([word="elle"%c]) ([lemma="être"%c]) ([pos="ADJ"%c]) ([word=","%c]?) ([word="la"%c]) ([word="France"%c])  $\alpha$ **RECHERCHER** 

**Traduction :** chercher le mot « *elle* » suivi du lemme « *être* » suivi de la catégorie « *adjectif* » suivi d'une virgule optionnelle suivi du mot « *la* » suivi du mot « *France* ».

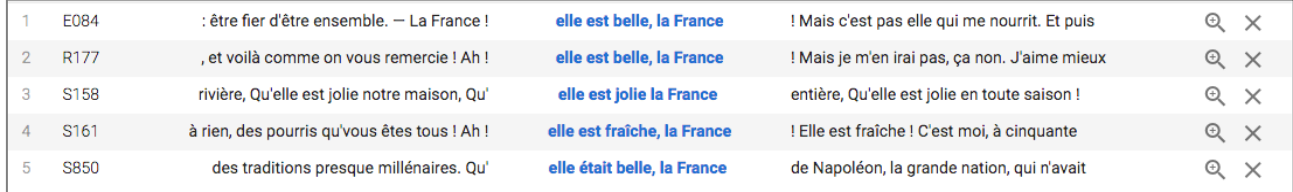

On peut aussi chercher la séquence « « Elle est *x*, la *x* » où le deuxième *x* sera obligatoirement un nom commun.

([word="elle"%c]) ([lemma="être"%c]) ([pos="ADJ"%c]) ([word=","%c]?) ([word="la"%c]) ([pos="NC"%c]) Q **RECHERCHER** Q535 elle est negative, la conclusion  $142$ , la conclusion est particuliere, si est negative. mais d'ou vient qu'encore  $143$ 0545 huy gu'une chose est bonne, et demain gu' elle est mauvaise, la volonté aime aussi aujourd'huv cette chose et 144 0743 a raison de s'opiniastrer à soustenir qu' elle est toute la mesme , et de le prouver, comme il fait, par un grand 0797 elle fut toute la journée en habit de chasse.\*Dimanche \*31, à 145 n'y alla pas le jour d'auparavant parce qu' elle estant infidelle, La deffaite 146 0826 ce raport trompeur, Ou si tu l'as perdue, en est belle. Car qui pourroit priser un  $147$  $ROO6$ me dictait la voix profonde de la France. Comme elle fut dure la marche jusqu'au but! Nous savions bien que l'épreuve 148 R016 une espèce de cire sur les quibolles et quand elle est froide la cire . on l'enlève et les poils avec. C'est radical.

La liste des expressions régulières, des expressions CQL, des expressions de séquences et des codes grammaticaux utilisables dans Frantext sont disponibles dans la documentation en ligne (https://wiki.frantext.fr).

elle est jolie la triste

. Mélodique la grande tristesse - et comme

 $149$ 

R036

dans le crépuscule - vient habiller un

# **CRÉER UNE LISTE DE MOTS**

Cliquez sur l'onglet **Liste de mots** puis **+ CRÉER UNE LISTE** et nommez votre liste. Dans notre exemple, la liste rassemblera des noms d'animaux. On peut entrer dans la liste des formes ou des expressions CQL

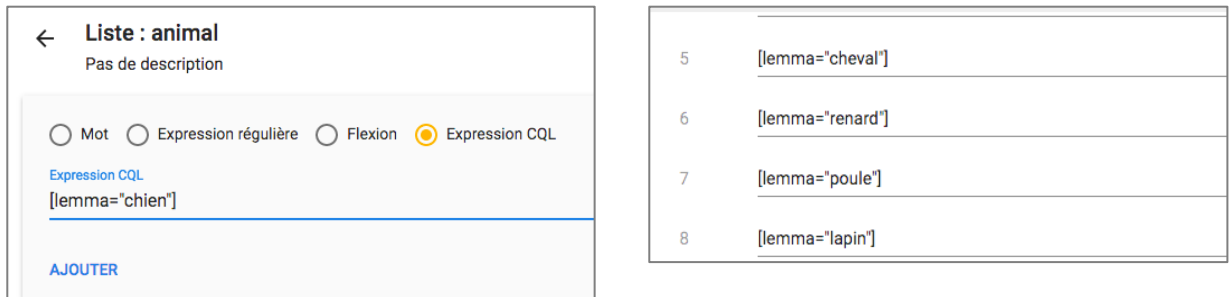

Ajoutez autant de formes ou de lemmes que vous le souhaitez puis cliquez sur **B** SAUVEGARDER en haut à droite.

## **Utiliser la liste de mots**

Cliquez sur les onglets **Recherche** puis Assistée. Cliquez sur le bouton <sup>1</sup>+ pour Utiliser une liste **de mots**. Un menu déroulant propose les listes déjà créées.

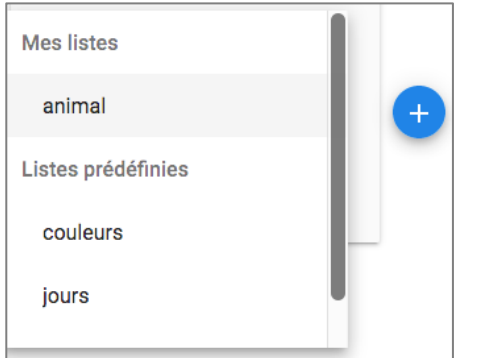

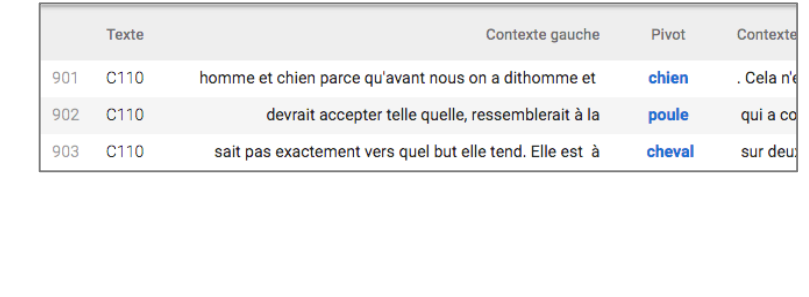

On peut combiner les listes avec un mot, un lemme, une expression CQL… ou même combiner deux listes.

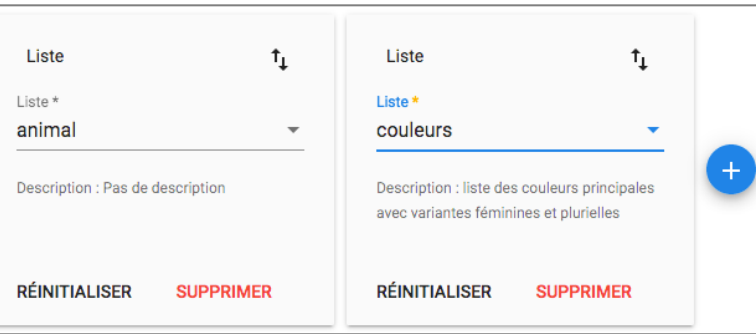

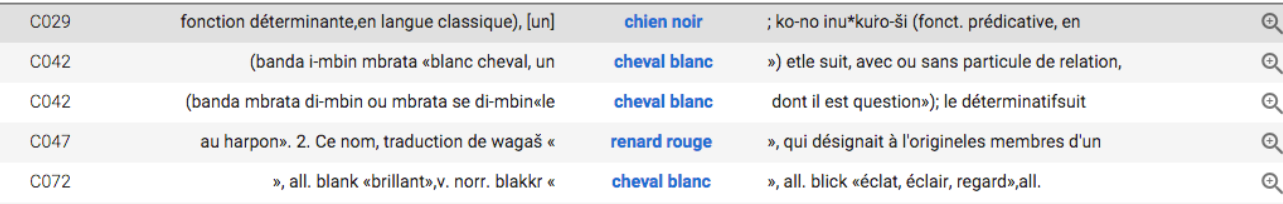

# **CRÉER UNE GRAMMAIRE**

Les grammaires sont des séquences de recherches complexes, qui peuvent combiner des séries d'éléments. Il est possible par exemple de rechercher dans un texte toutes les occurrences de date de type « mardi 12 juillet 1941 ». Cette grammaire se décompose en quatre éléments : une série de jours, une série de chiffres de 1 à 31, une série de mois, et une série de quatre chiffres dont le premier sera obligatoirement 1 ou 2.

Cliquez sur l'onglet **Grammaires**, puis **+ CRÉER UNE GRAMMAIRE**. Nommez votre grammaire, puis cliquez sur le bouton **CRÉER**. Ici, notre grammaire s'appellera *« date ».*

Dans la version précédente de Frantext, on définissait des règles de la façon suivante :

jour : lundi|mardi|mercredi|jeudi|vendredi|samedi|dimanche

Ici, on écrit :

```
règle jours = "lundi|mardi|mercredi|jeudi|vendredi|samedi|dimanche"
```
L'ensemble des règles écrites donnera

### **Grammaire: date**  $\leftarrow$ Pas de description

```
1 règle jours = "lundi|mardi|mercredi|jeudi|vendredi|samedi|dimanche"
2 règle quantième = "1er" | "[1-9][0-9]?"<br>3 règle mois = "janvier|février|mars|avril|mai|juin|juillet|août|septembre|octobre|novembre|décembre"
4 règle année = "(112)[0-9][0-9][0-9]"
5 règle date = &règle ("jours")? &règle("quantième")? &règle("mois") &règle("année")
6
```
règle jours = "lundi|mardi|mercredi|jeudi|vendredi|samedi|dimanche" *Cherche soit « lundi », soit « mardi », etc…*

règle quantième = "1er" | "[1-9][0-9]?" *Cherche les formes « 1er » ou bien tous les chiffres de 1 à 9, possiblement suivis d'un deuxième chiffre de 0 à 9. On trouvera ainsi, par exemple 2, 8, 9, 10, 18, 31, 99. Le point d'interrogation signifie que le deuxième élément entre crochets est optionnel – sans quoi la recherche ne ramènerait que des nombres à deux chiffres et oublierait les nombre uniques (1, 2, 3…).*

règle mois = "janvier|février|mars|avril|mai|juin|juillet|août|septembre|octobre |novembre|décembre" *Cherche soit « janvier », soit « février », etc…*

règle année = "(1|2)[0-9][0-9][0-9]" *Cherche les nombres à quatre chiffres et commençant par 1 ou 2.*

règle date = &règle ("jours")? &règle("quantième")? &règle("mois") &règle("année") *Cherche tous ces éléments à la suite et dans cet ordre. Si on voulait en rendre un facultatif (par exemple, l'année), il suffirait de faire suivre la parenthèse d'un point d'interrogation pour marquer l'option.*

Ajoutez autant règles que vous le souhaitez puis cliquez sur **SAUVEGARDER** en haut à droite.

## **Utiliser une grammaire**

Cliquez sur les onglets Recherche puis Assistée. Cliquez sur le bouton <sup>t<sub>i</sub></sup> pour Utiliser une grammaire. Un menu déroulant propose les grammaires et règles déjà créées. Ici la grammaire « date » et la règle « date » :

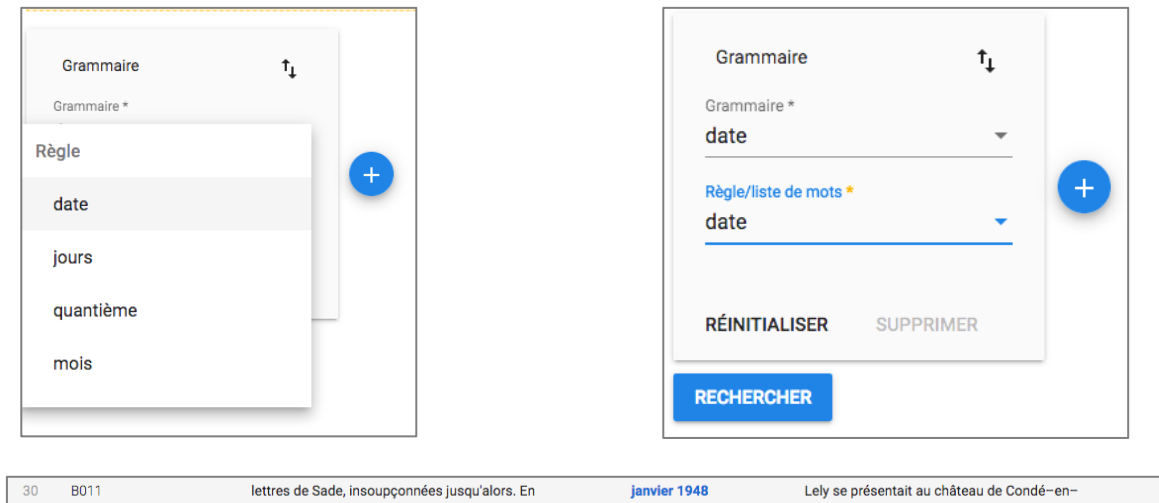

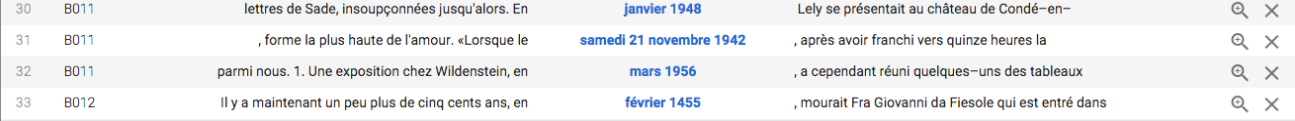